الجزء التطبيقي من برنامج Excel **تخصص : مالية المؤسسة مقياس : أدوات احصائية الفوج : 1 بحث حول** :

**من تقديم :**  جودي أسماء فرحاتي حفيظة توير عبير

2022/2023

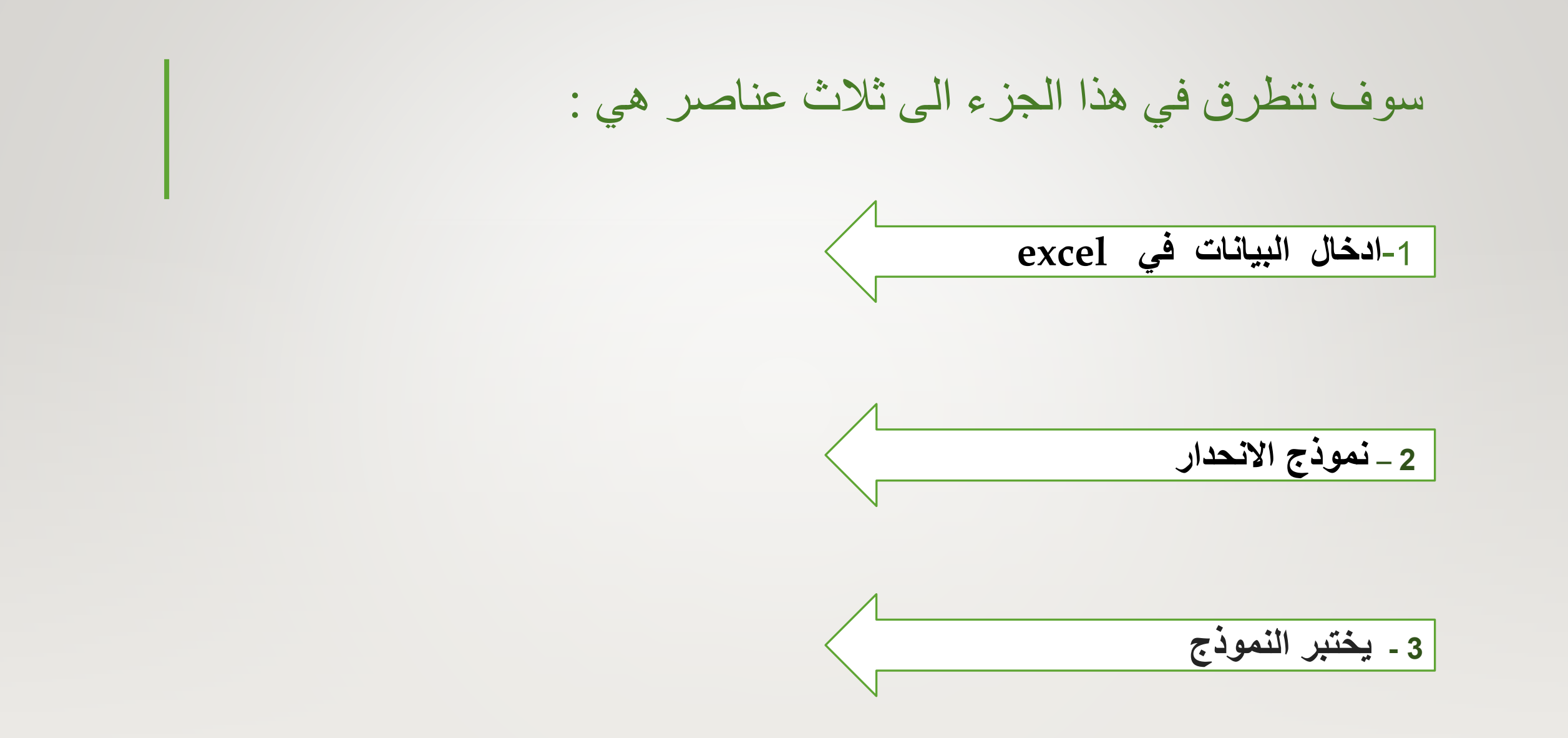

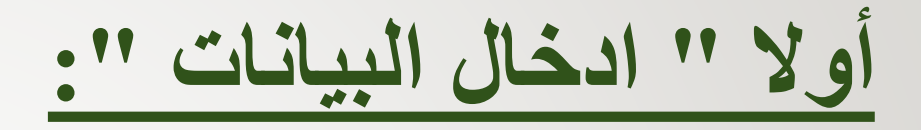

• تتوفر لديك عدة خيارات عندما .تتفوفر لديك عدة خيارات عندما تريد ادخال البيانات يدويا في االكسل , يمكنك ادخال البيانات في خلية

واحدة اوفي عدة خاليا في الوقت نفسه او على اكثر من ورقة عمل مرة واحدة , يمكن ان تكون البيانات التي

تدخلهاأرقاماو نصوص او تواريخ او أوقات , يمكنك تنسيق البيانات بطرق متعددة و هناك العديد من االعدادات

التييمكنك ضبطها لتسهيل عملية ادخال البيانات بنسبة للمستخدم .

و مما سبق نستنتج خطوات ادخال البيانات هي : • **-1 تحديد الخلية :** اذ اردنا تحديد خاليا مجاورة نقوم بنقر على الخلية و سحب االتجاه المراء بالفأرة او ضغط على لتحديد خلية منفردة نقوم بنقر نقرة منفردة shift مع احد مفاتيح األسهمبماوس على الخلية مراد بتحديد  $\mathbf{v} = \mathbf{v}$  .  $A1$  $\, {\sf B}$  $\mathsf{A}$ (cell address) عنوان الخلية  $\cdot$   $\mid$   $\times$   $\times$   $f_x$  $C3$ D B 5 6

اذ اردنا تحديد خاليا بطريقة متباعدة نقوم بنقر خلية الأولى ثم في لوحة المفاتيح اضغط على مفتاح التحكم ctrl .

لتنقل بين الخاليا اما بالنقر على الخلية المراد ذهاب اليها ، او باستخدام مفتاح enter لتنقل في عمود الى األسفل و المفتاح tap للتنقل بين الخاليا في الصف الى اليسار .

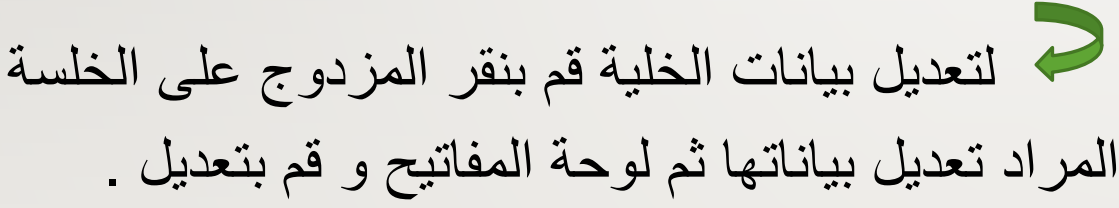

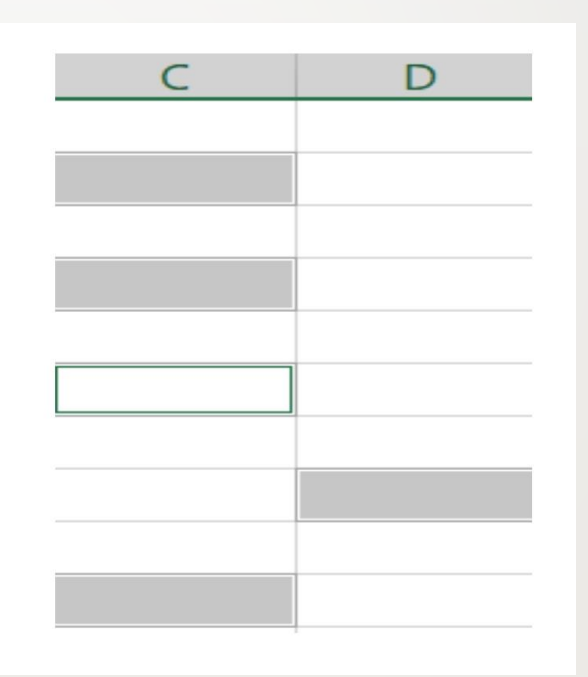

## **-2 التعبئة التلقائية للبيانات :**

عن الرغبة في التعبئة سلسلة بيانات مثال من 1 الى 10 او أيام الأسبوع او الأشهر و السنوات وفر برنامج اكسال خاصية مميزة للتعبئة التلقائية ، مما يوفر لنا الوقت و الجهد • لتعبئة سلسلة بيانات بفاصل رقمي مثال 1,3,5,7,9نقوم : حمح لتعبئة سلسلة بالأرقام المتتالية نقوم بكتابة • ادخال رقم 1 في خلية األولى و رقم 3 في خلية تالية التي تبدا بهما لسلسلة على سبيل المثال الرقمين 1 و 2 ثم النقر زر الماوس الأيمن الا ان يظهر مؤشر الماوس بشكل + G ثم سحب نحو اتجاه الأسفل • قم بتحديد الخليتين ثم قرب زر الماوس األيمن حتى العدد المطلوب كما الى ان يظهر شكل + ثم سحب اتجاه التعبئة لرقم مطلوبمبين ادناه

B

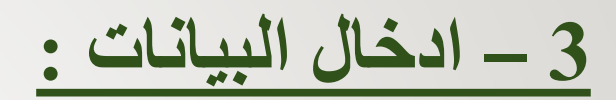